- **1)** Se Connecter aux **Téléservices** : [https://ent.ac-poitiers.fr](https://ent.ac-poitiers.fr/), ou en passant par le site du collège "liens incontournables I-Cart Pronote"
- **2)** Cliquer sur « **Je dispose d'un compte Éduconnect** » et connectez vous avec votre **identifiant et mot de passe de parent d'élève**

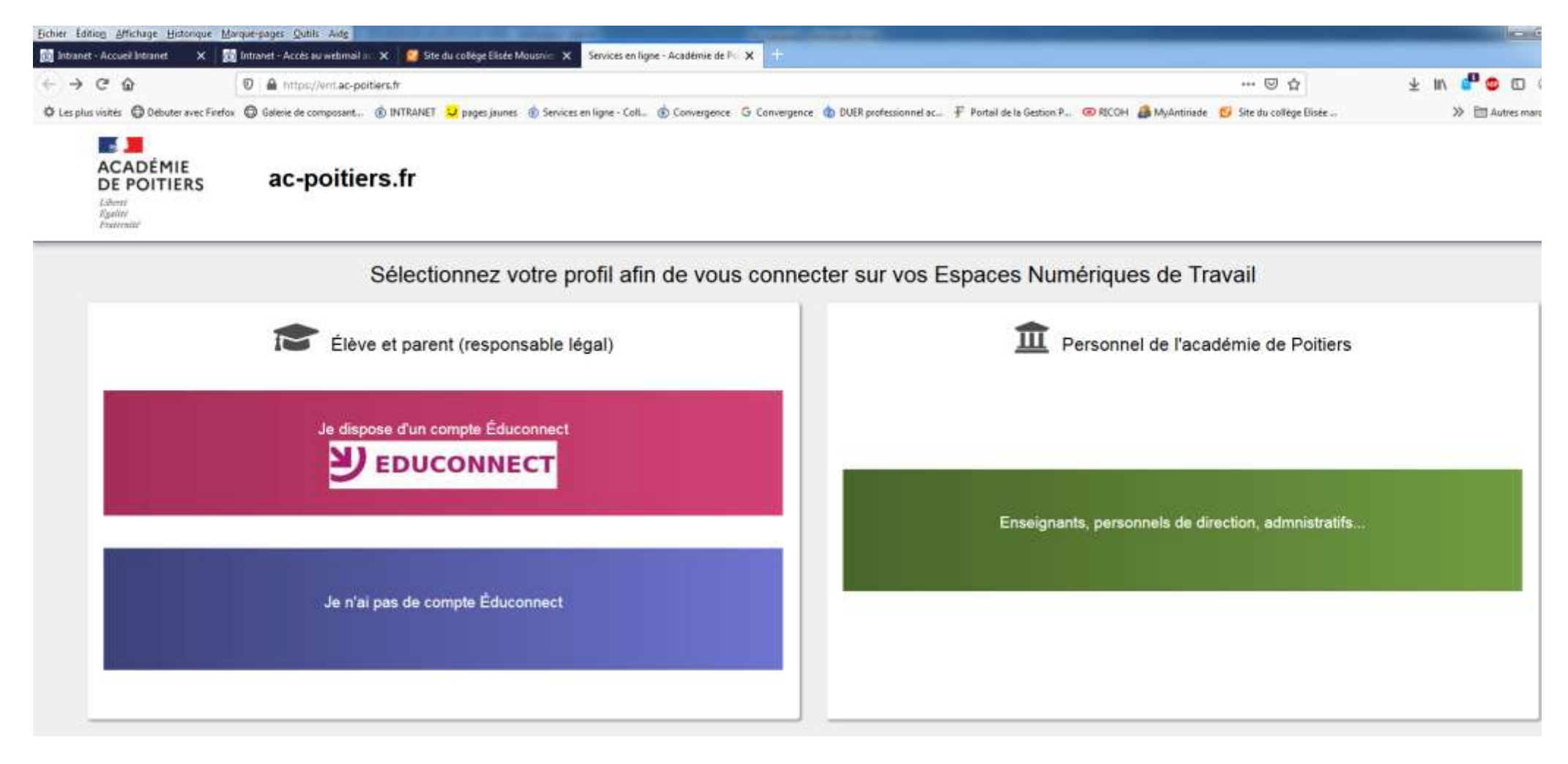

## **3) Cliquer sur l'onglet Téléservices**

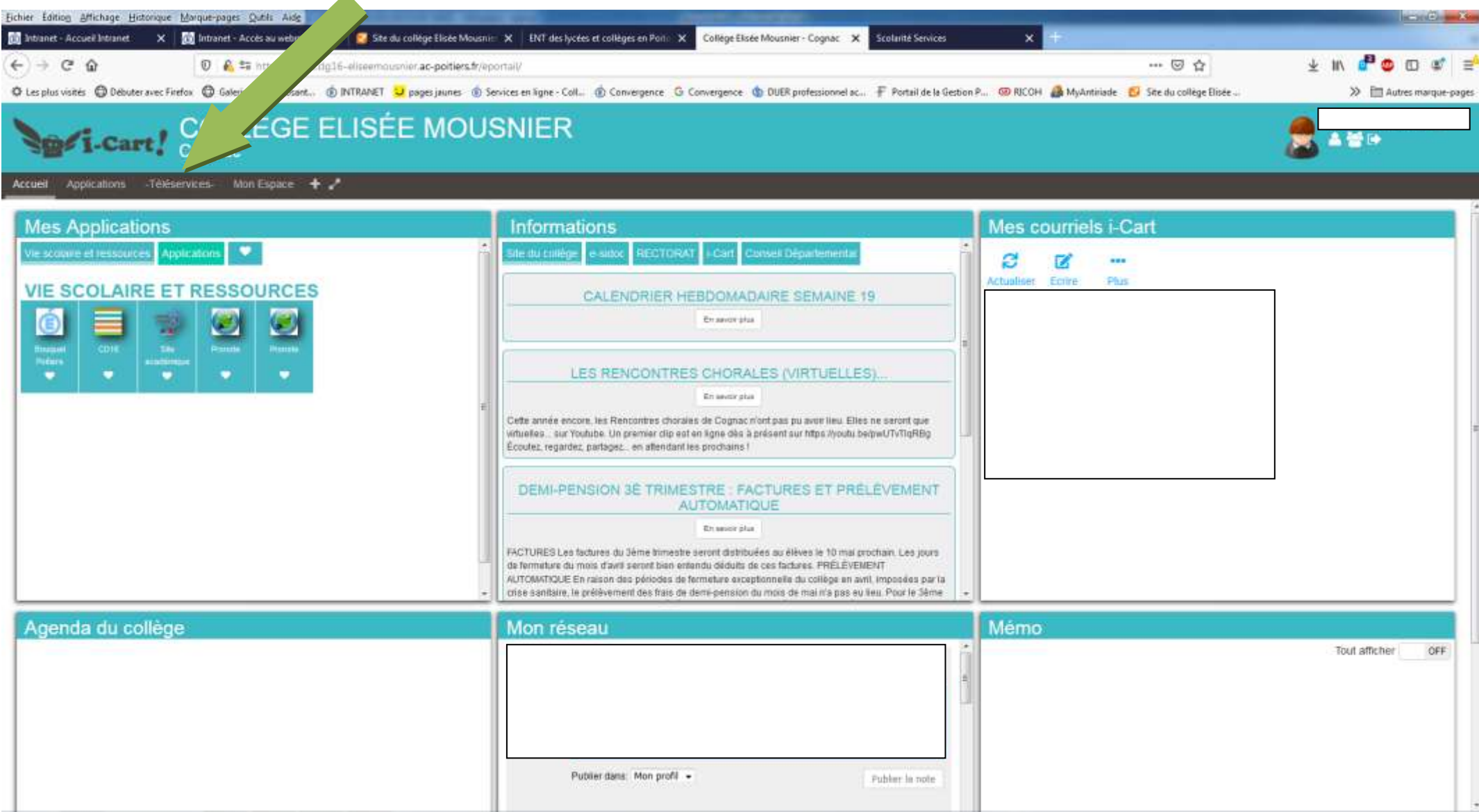

## **4) Vous accédez aux Téléservices**

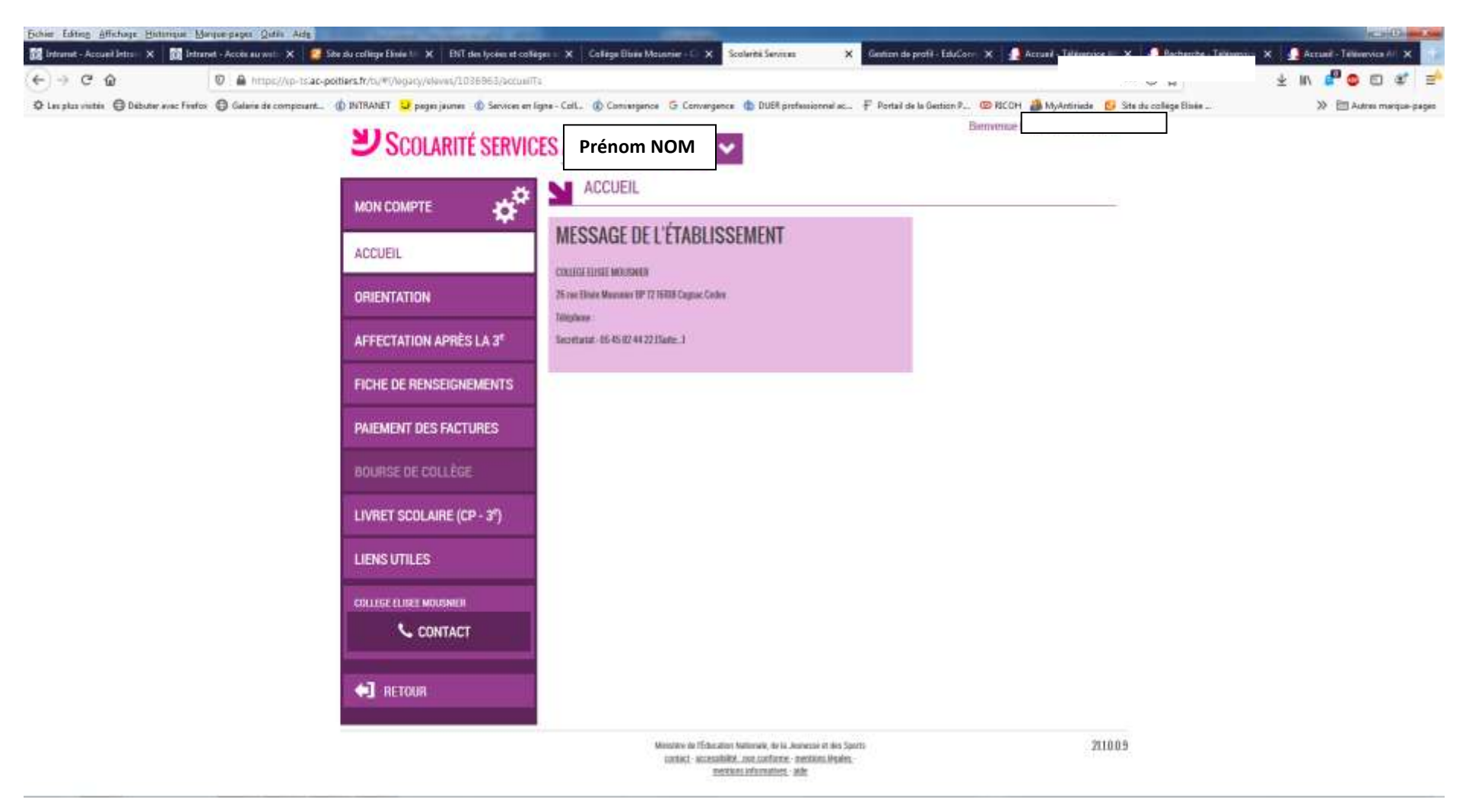

## **5)** Cliquez sur **ORIENTATION**

- **6) Saisissez votre 1er choix en cochant la case correspondante** et **VALIDEZ**.
- **7) Vous pouvez ensuite ajouter d'autres choix** en cliquant sur « **Ajouter un choix** » puis **VALIDEZ de nouveau**.

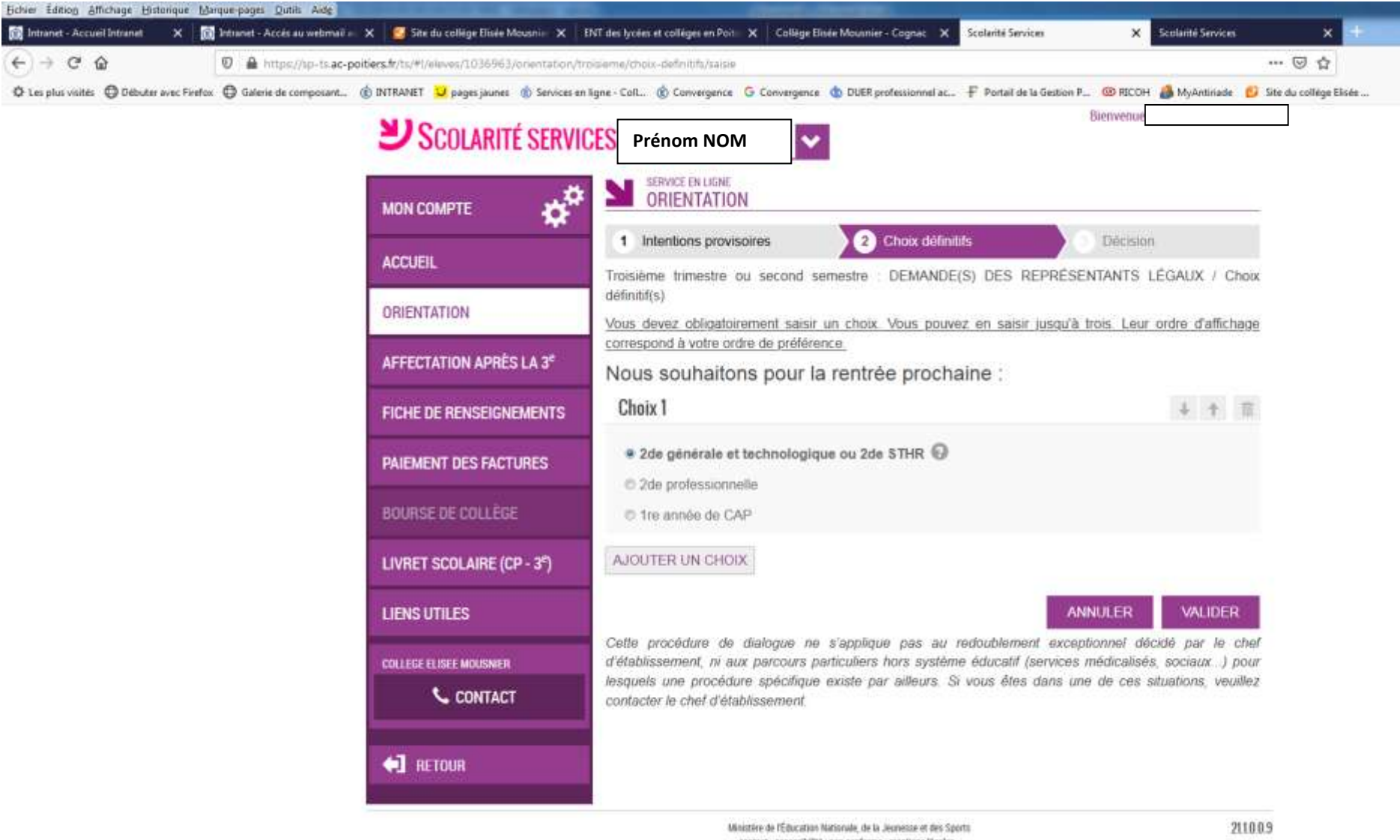

contact - accessibilité : non conforme - mentions légales mentions informatives - aide

- **8) Dans le menu à gauche**, cliquez ensuite sur « **AFFECTATION APRÈS LA 3 e** »
- **9)** Vous devez d'abord **accepter les conditions d'utilisation du service** avant de pouvoir **continuer et saisir les vœux d'orientation**
- **10)** Pour **rechercher** la formation souhaitée, saisissez votre recherche en complétant les cases « Quoi » et « Où », puis cliquez sur « Rechercher »

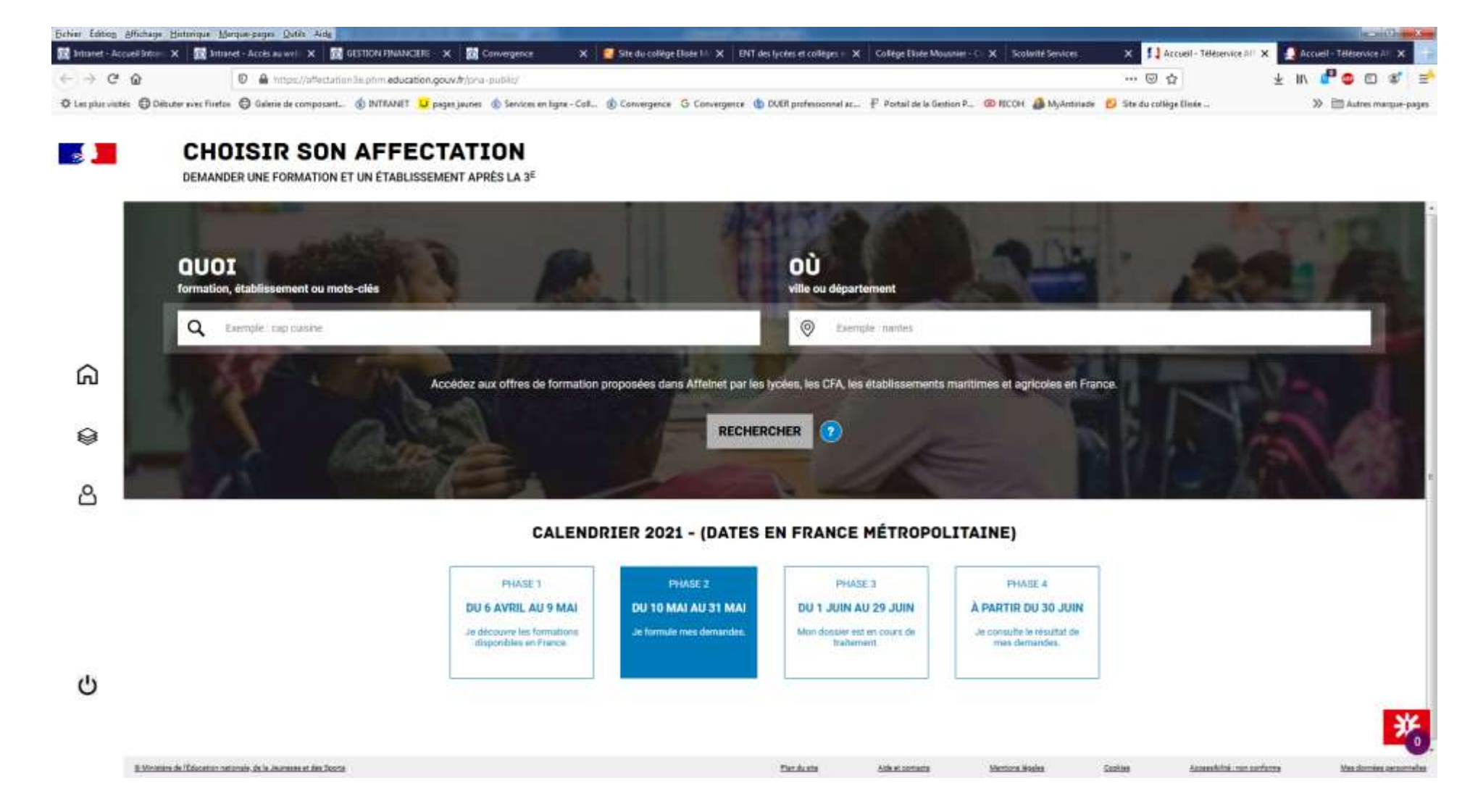

## **EXEMPLE de recherche**

**Quoi : Lycée Jean Monnet – Où : Cognac**

- **Les résultats de la recherche s'affichent à gauche. En principe la 1ère ligne correspond au lycée de secteur.**
- **Pour saisir un vœu, cliquez à gauche sur la formation souhaitée, qui est alors décrite à droite puis cliquez à droite sur « Ajouter à mes demandes »**

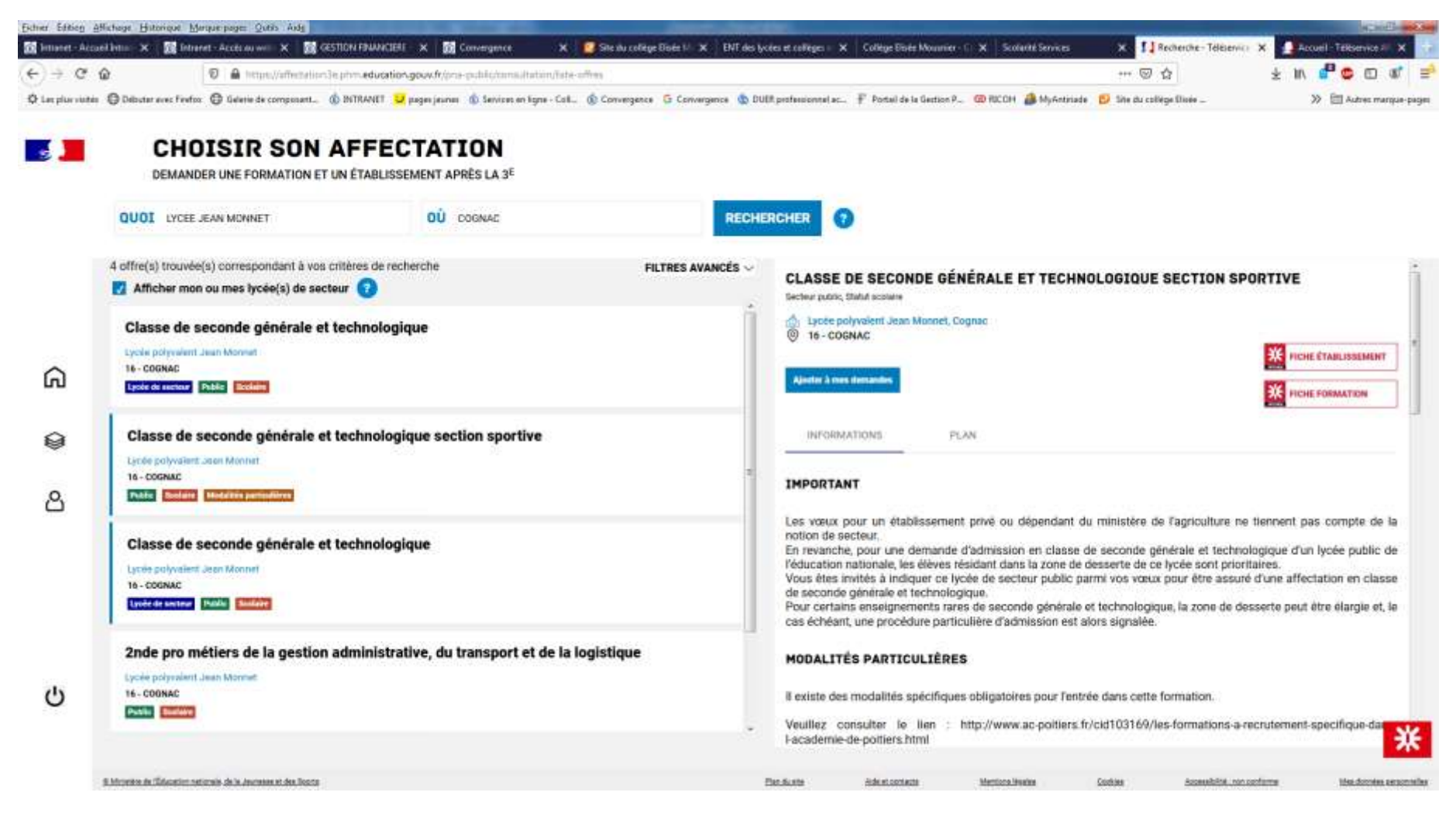

 $\rightarrow$  Le 1<sup>er</sup> vœu saisi apparaît en Rang 1

 $^{\prime}$ 

@ Mougoire de l'Éducation nationale de la Jeunesse et des Soorts

- **Pour saisir d'autres vœux**, cliquer sur « **Ajouter d'autres demandes** »
- **Validez les demandes** pour qu'elles soient prises en compte

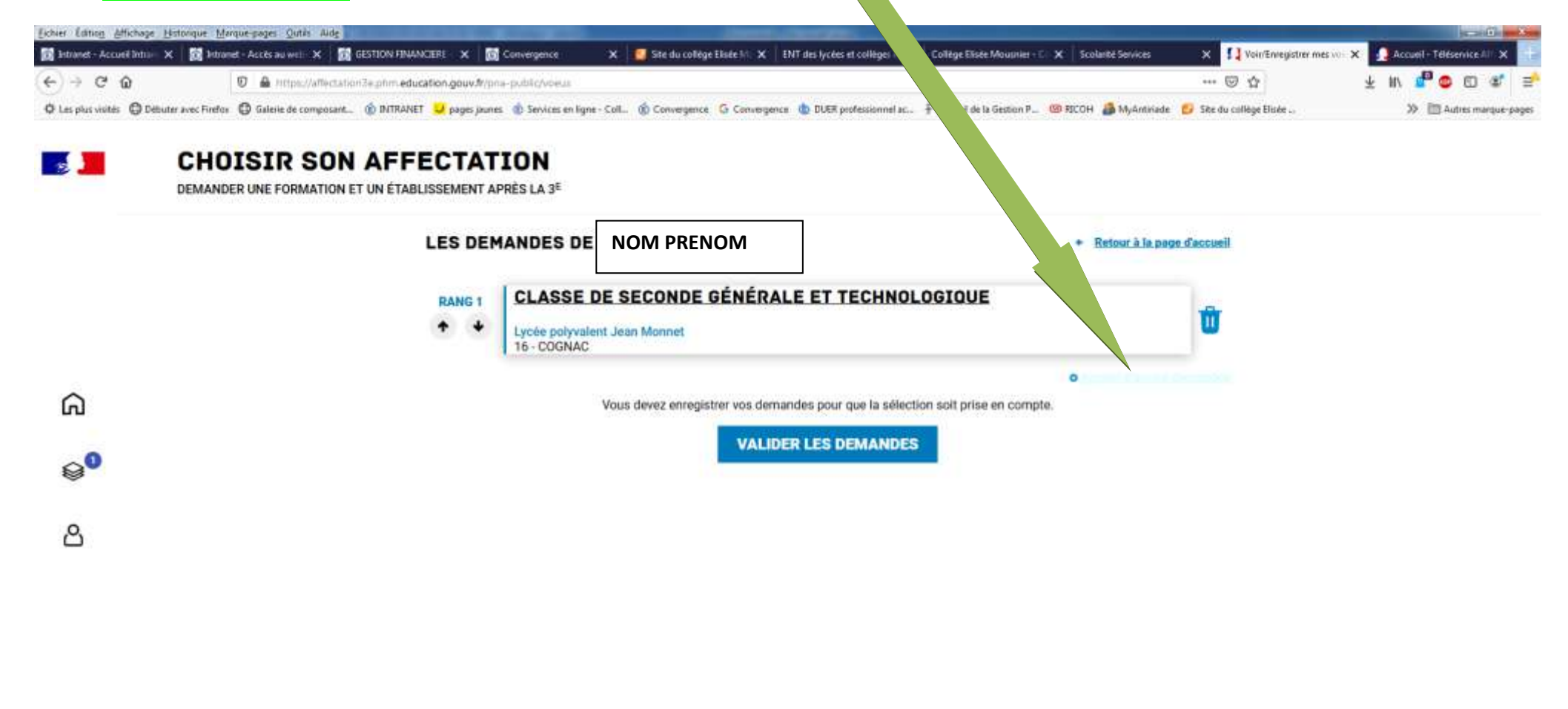

Plan du atte

Advis comics

Machinese Morales

English

Assessibilité : non pontonne

Map domine personnelles